## Zoomの無料アカウントを取得する  $\sim$  PCs \*  $\rightarrow$  =  $\gg$   $\sim$

## 1.Zoomのホームページにアクセスします。 https://zoom.us/

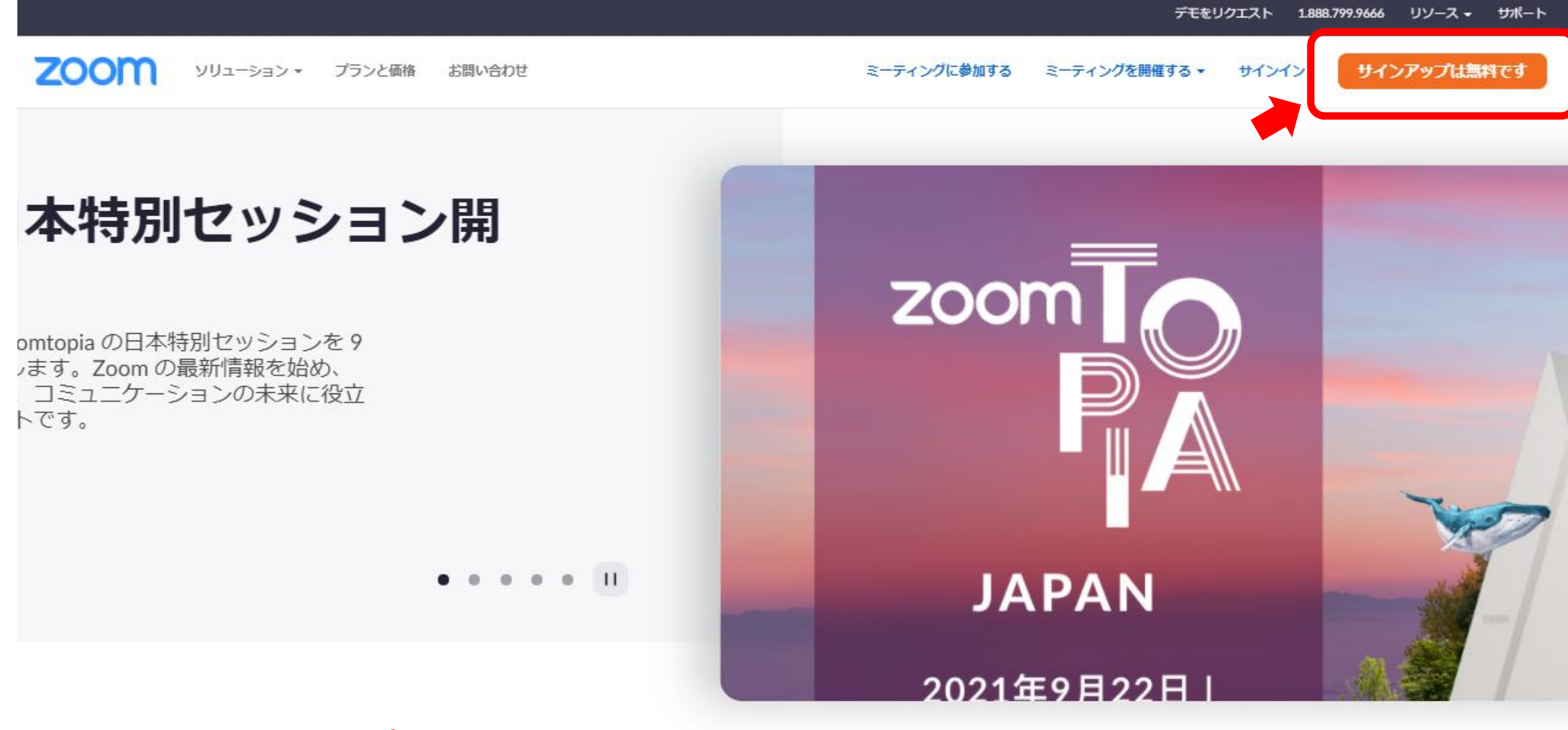

2.画面右上の「**サインアップは無料です**」という ボタンを押します。

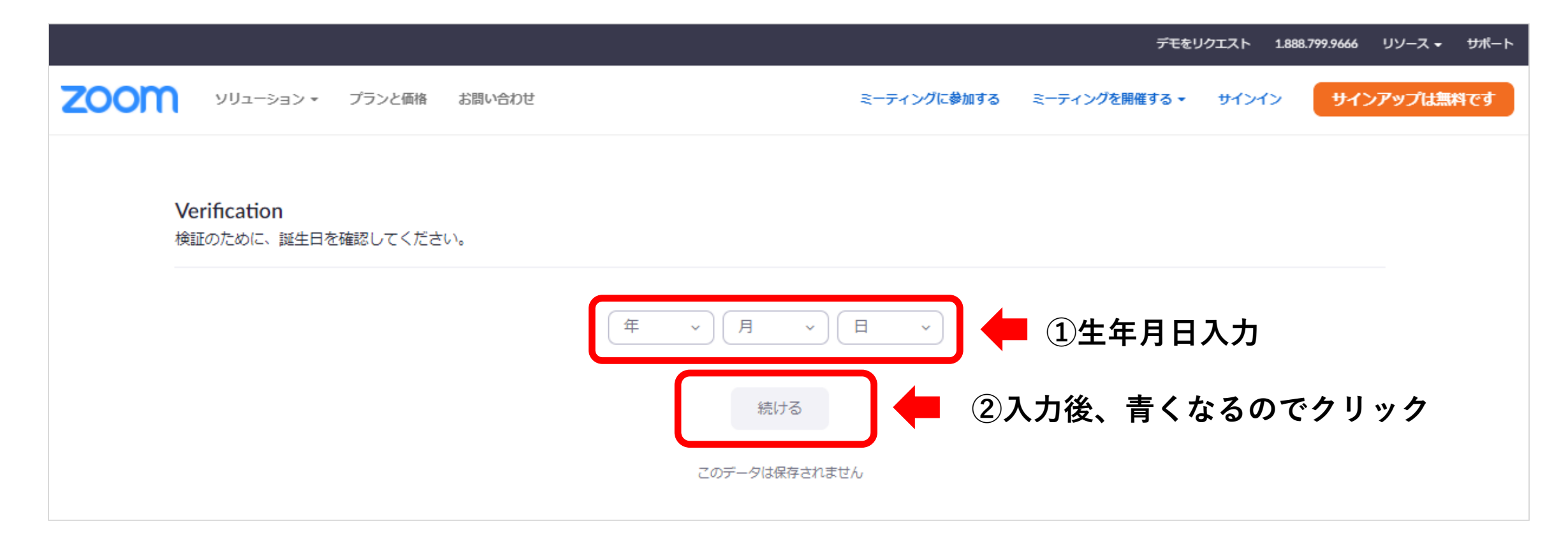

3. ①「**生年月日**」を入する ②「**続ける**」をクリックする

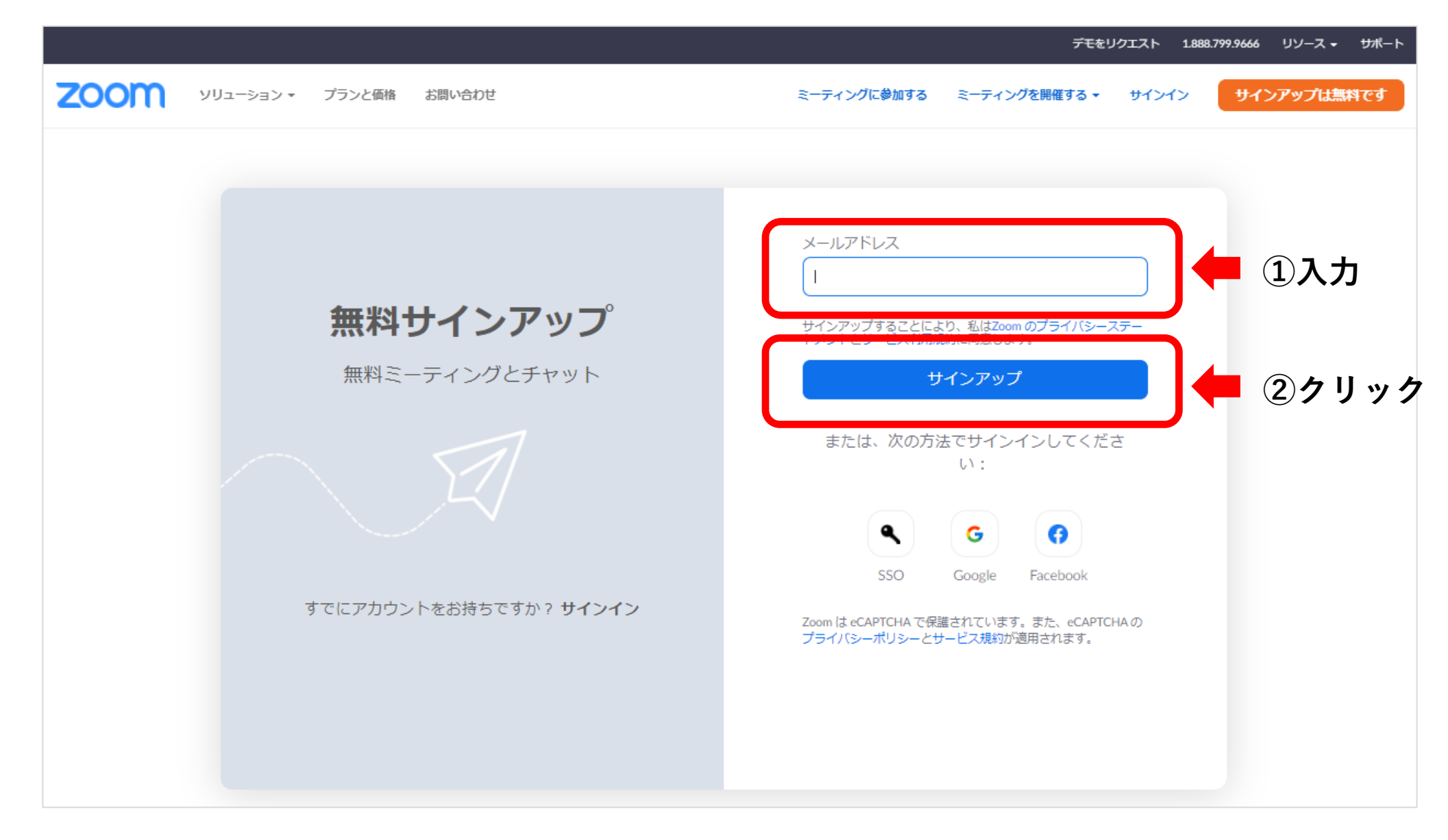

4. ①受信できる「**メールアドレス**」を入する ②「**サインアップ**」をクリックする

ミーティングに参加する ミーティングを開催する • サインイン

サインアップは無料です

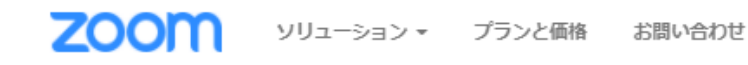

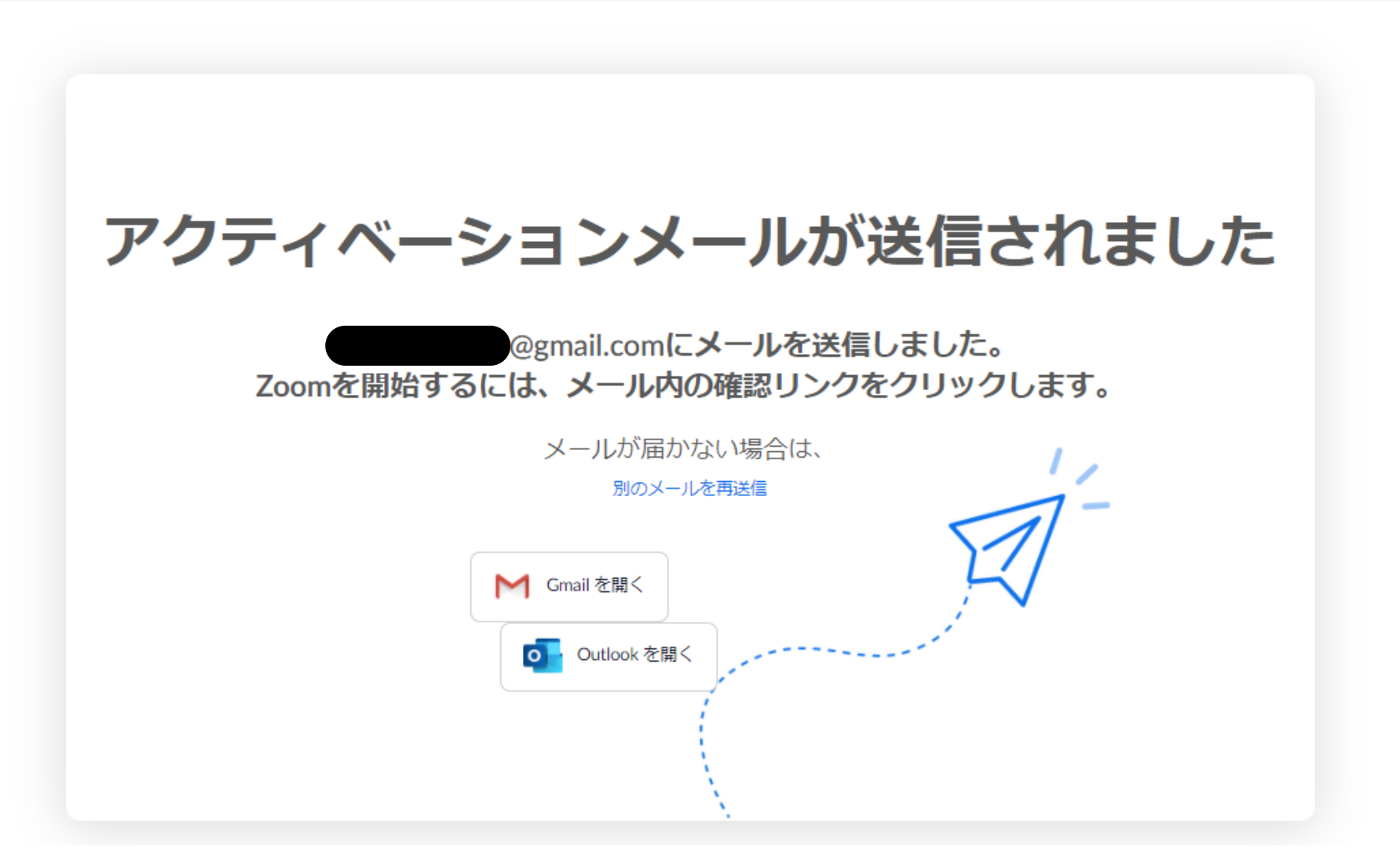

5.入力したメールに送信されました

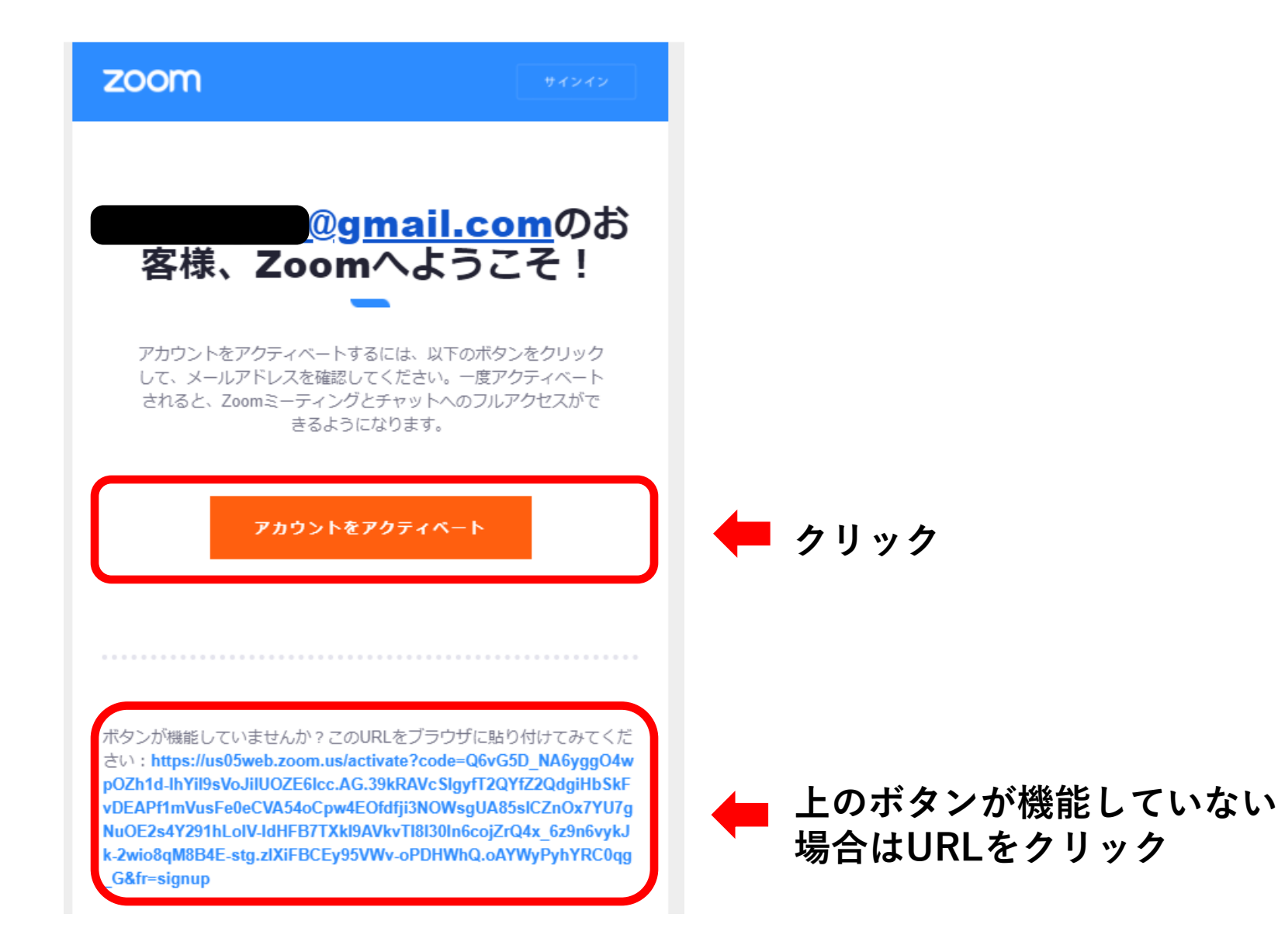

6.登録したメールアドレスの受信箱を確認します。 Zoomより届いたメールを開き、「**アカウントをアクティベート**」というボタンを押します。

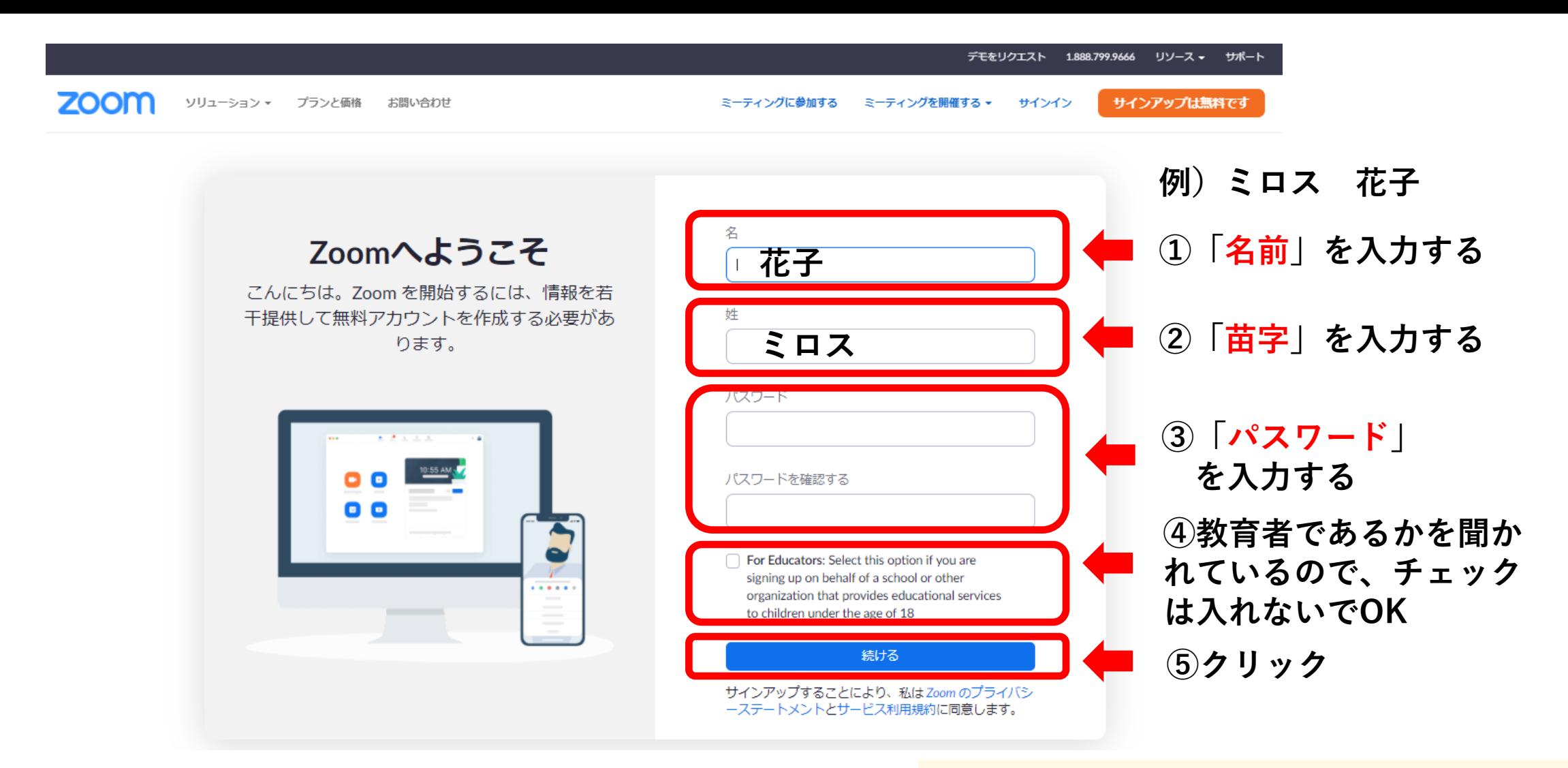

7. ①「**名前**」を入力する ②「**苗字**」を入力する ③「**任意のパスワード**」(2箇所同じもの)を入力する ④チェックは入れない ⑤「**続ける**」をクリックする

《パスワードの条件》

- ・文字は8字以上
- ・1つ以上の文字(a、b、c...)
- ・1つ以上の数字(1、2、3...)
- ・大文字と小文字の両方を含めてください

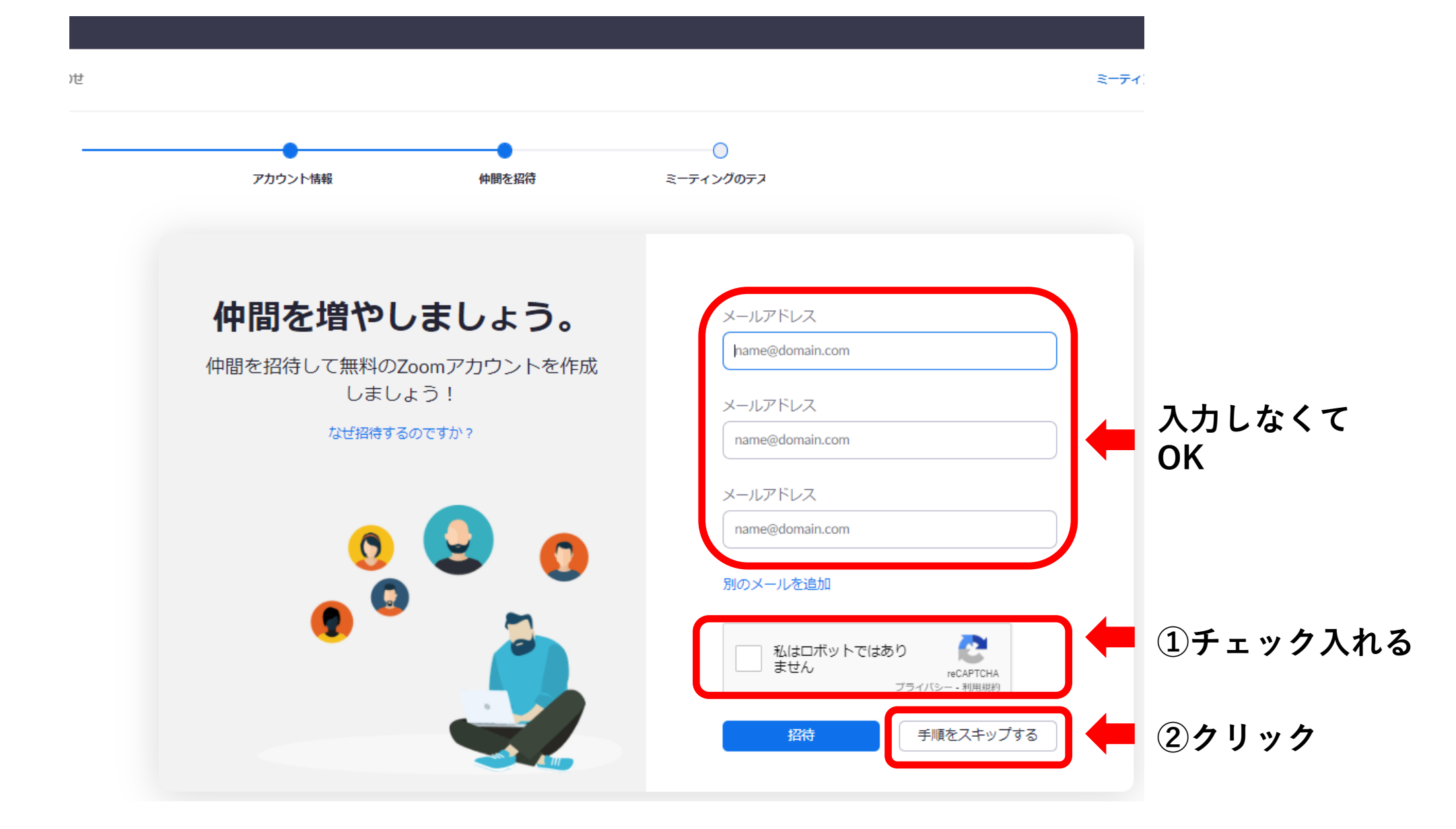

8. ①「私はロボットではありません」にチェックを入れる ②「**手順をスキップする**」をクリックする

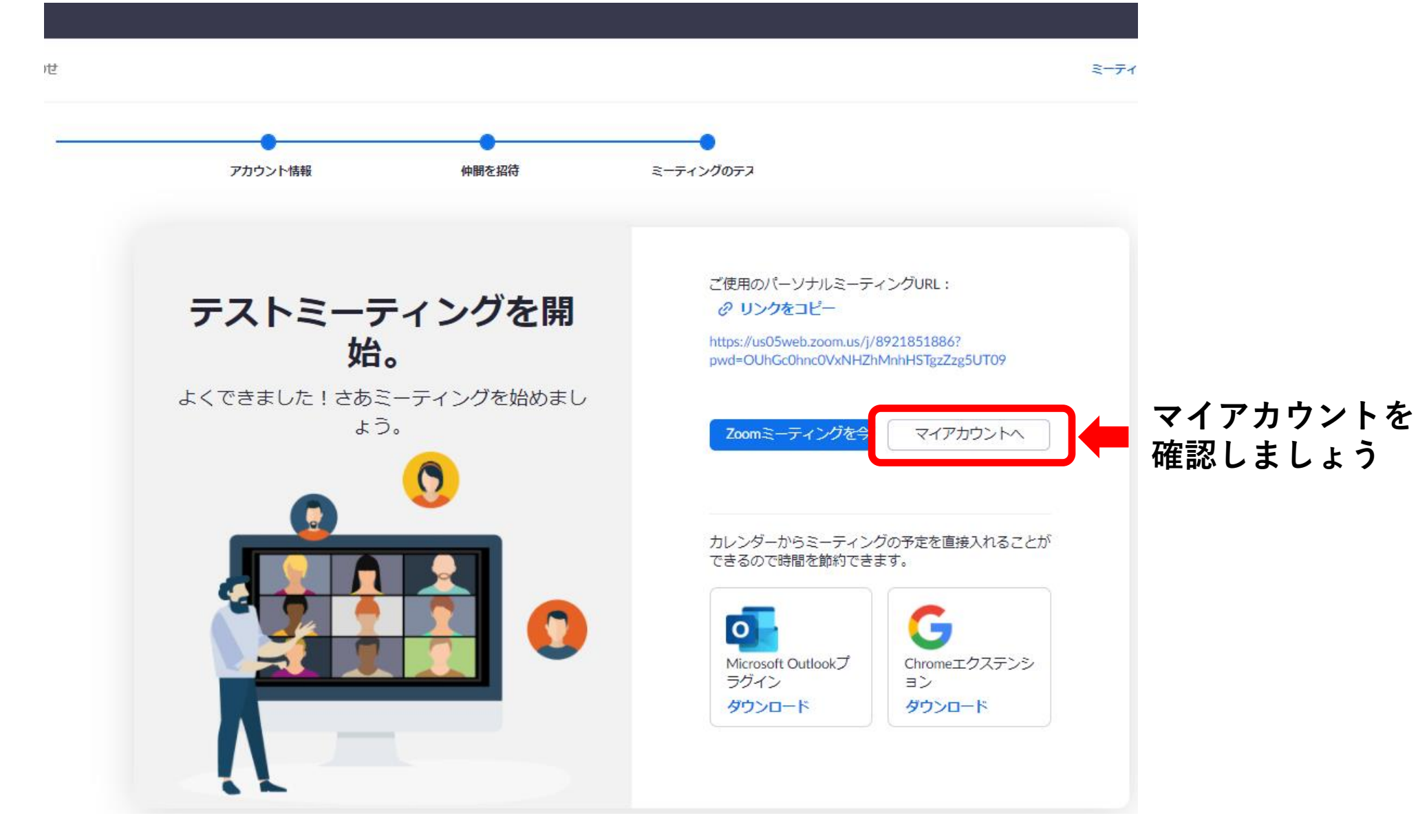

9.これで無料アカウントを取得しました マイアカウントを確認します 「**マイアカウントへ**」をクリックする

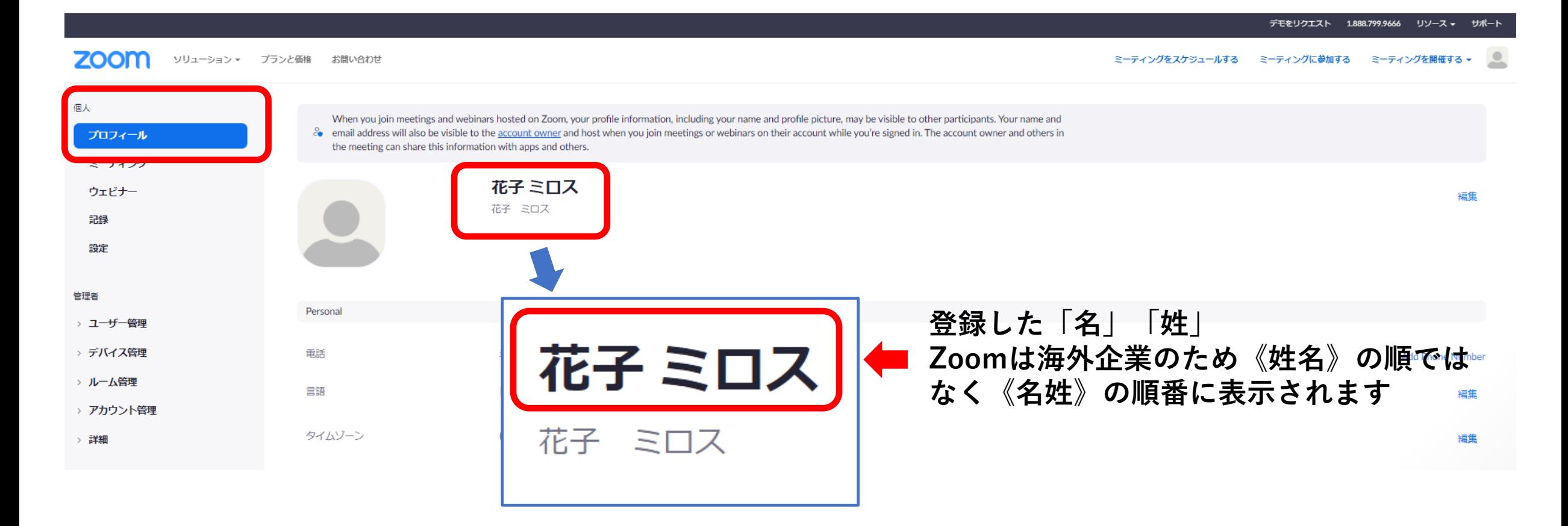

## 10.マイアカウントの中のプロフィールです

Zoomは海外企業のため《名前 苗字》の順に表示されます

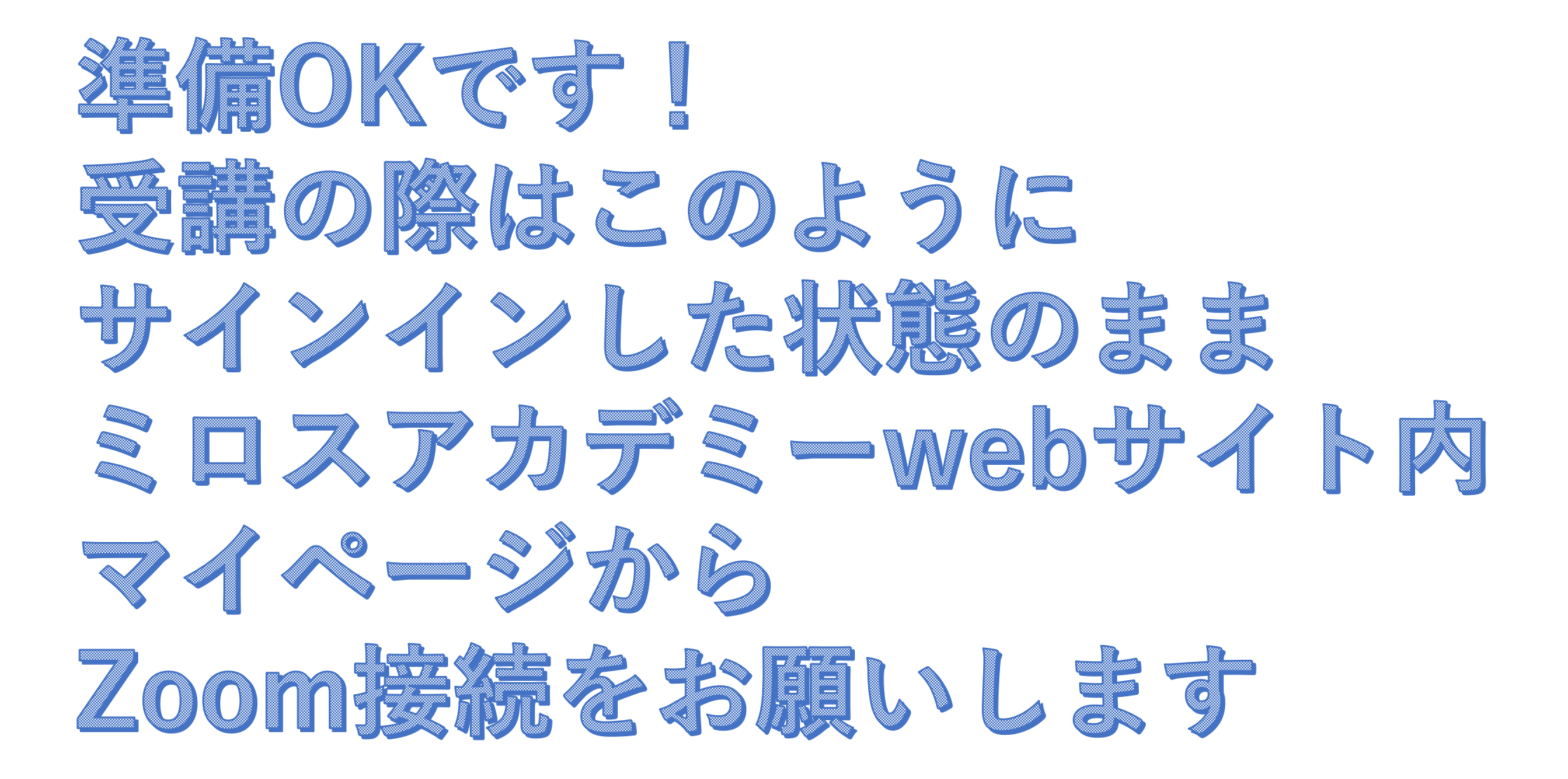